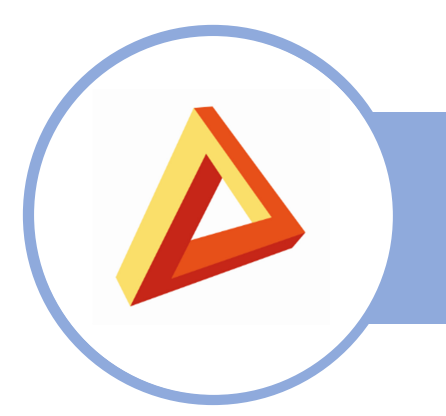

FICHE N° 9001 – GED MOBILE

# **GED MOBILE**

Fiche utilisation

# OBJECTIF

Consulter, télécharger ou déposer des documents comptables, fiscaux, sociaux, juridiques ou tout autre document en rapport avec le cabinet comptable.

# A RETENIR

- La plate forme d'échange peut être utilisée avec l'ensemble des navigateurs du marché ainsi que sur les supports tablettes et smartphones.
- Il est possible d'accéder à votre espace collaboratif depuis la page d'accueil du site internet www.aragor.fr en cliquant sur le cadenas en haut à droite de l'écran et choisir la rubrique « Mes documents ».

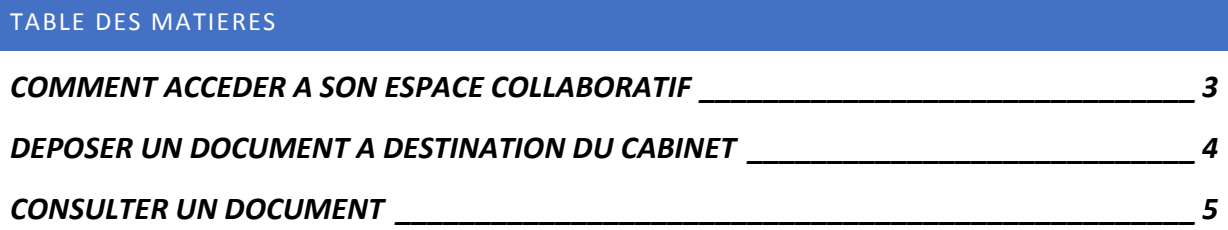

## COMMENT ACCEDER A SON ESPACE COLLABORATIF

Les informations indiquées dans le cadre rouge arrivent automatiquement et vous devez saisir vos identifiants dans le cadre vert. Ces identifiants vous sont envoyés par mail (vérifiez le dossier « indésirables » de votre messagerie). Si vous ne les retrouvez pas vous pouvez envoyer un mail à l'adresse info@aragor.fr nous indiquant votre demande.

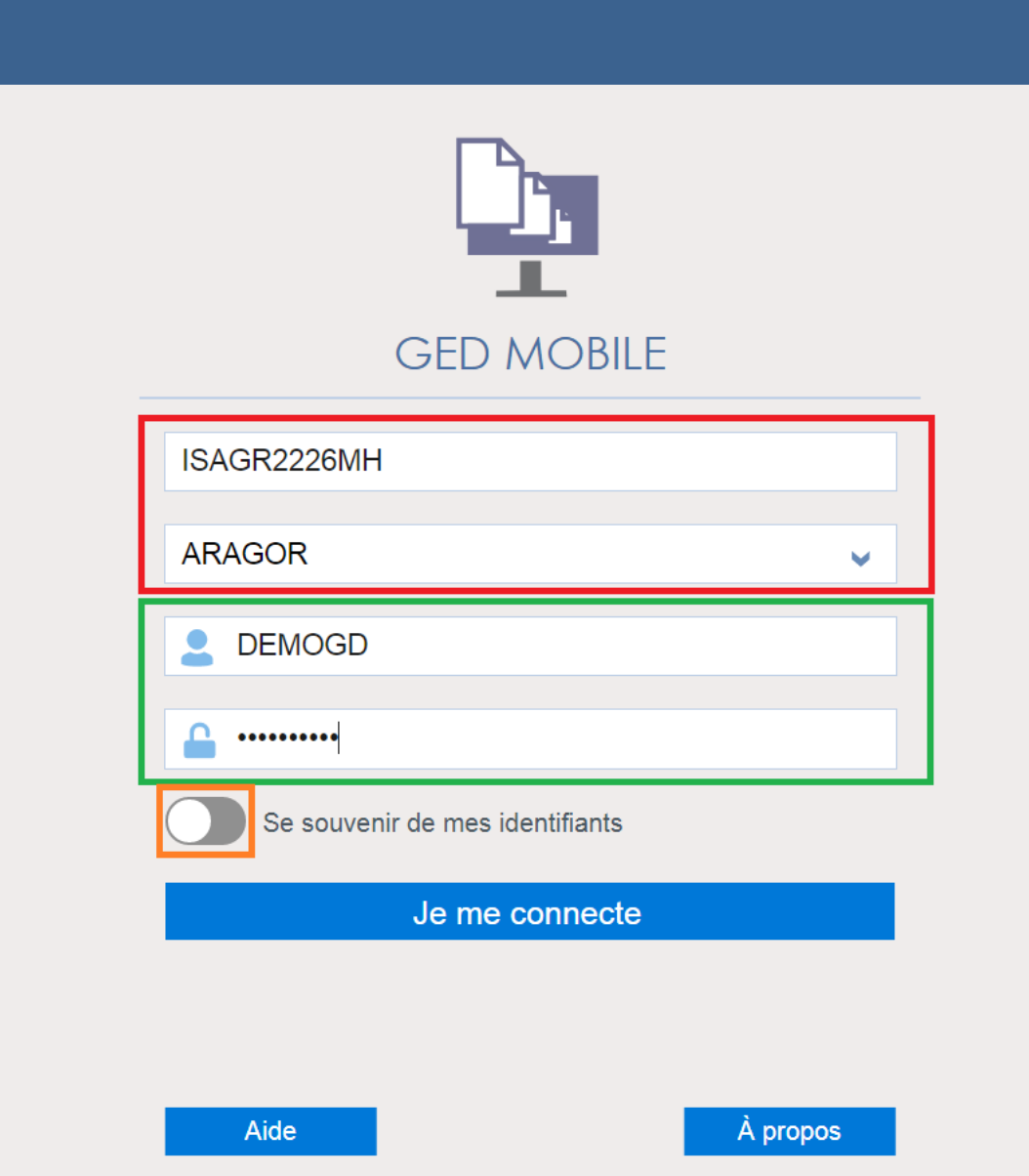

#### FICHE N° 9001 – GED MOBILE

### DEPOSER UN DOCUMENT A DESTINATION DU CABINET

Vous pouvez déposer des documents pour le cabinet dans une limite de 20 MO par fichier. Nous vous conseillons de compresser vos documents s'ils sont nombreux ou de taille importante.

Pour cela il faut :

- 1. Cliquer sur le bouton « ajouter » (cadre orange)
- 2. Sélectionner un ou plusieurs documents (cadre vert)
- 3. Renseigner le type de document (facultatif). L'emplacement est normalement déjà indiqué.
- 4. Cliquer sur le bouton Ajouter ces documents (cadre noir)

Il est conseillé d'envoyer **un mail au collaborateur du cabinet concerné** une fois l'opération terminé pour l'informer de votre dépôt (il n'y a pas encore d'alerte automatique).

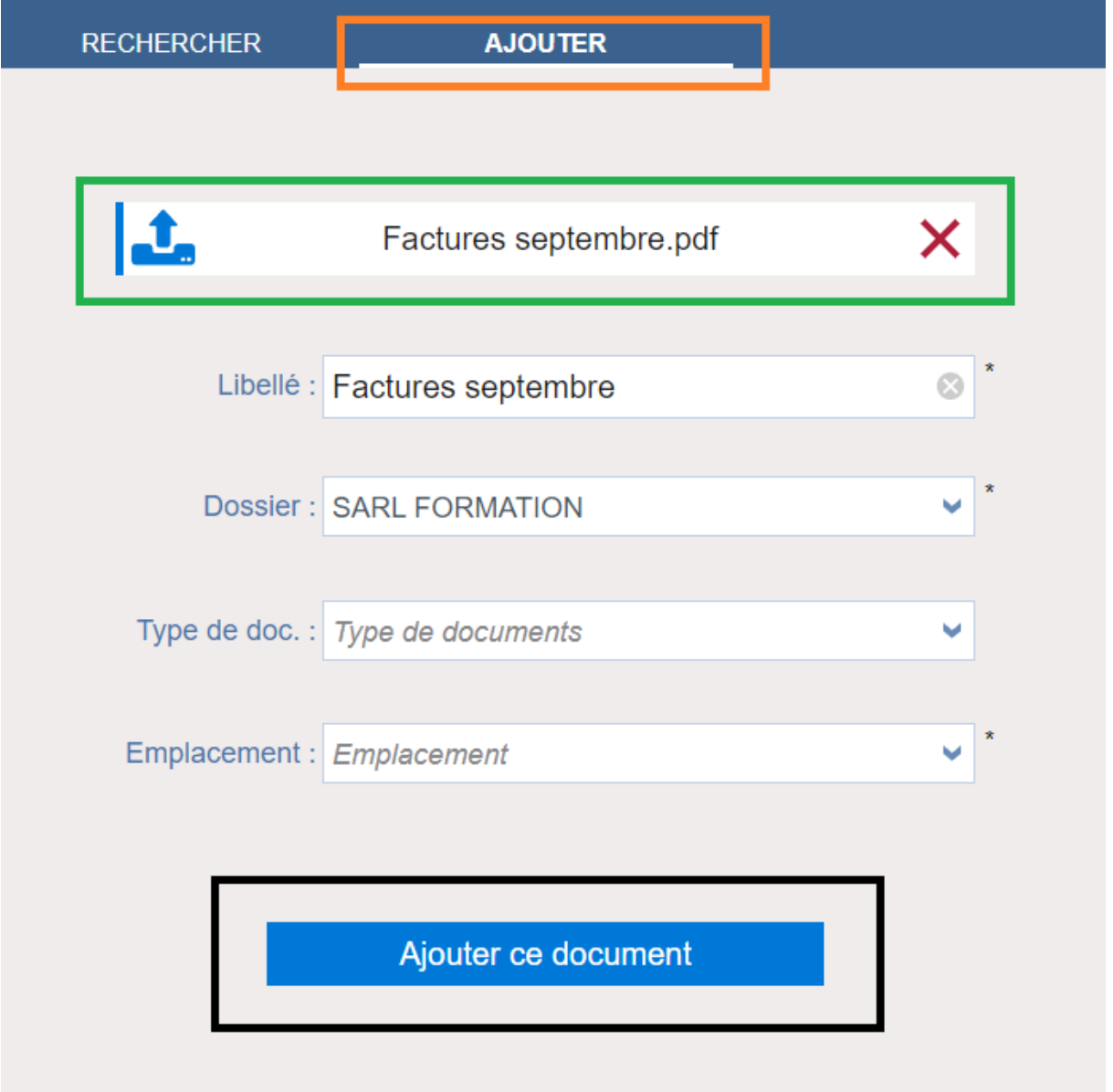

#### FICHE N° 9001 – GED MOBILE

### CONSULTER UN DOCUMENT

Lors de l'ouverture, la page d'accueil affiche les documents non consultés **depuis la dernière ouverture du site.**

Si vous souhaitez rechercher un document dans votre espace, il faut :

- 1. Cliquer sur « rechercher » (cadre rouge)
- 2. Modifiez les dates du document (cadre noir)
- 3. Cliquer sur « Lancer la recherche »

**Attention les documents déposés n'apparaissent plus** une fois que votre comptable a récupéré ces pièces. Ce point est en cours d'élaboration au sein du cabinet ARAGOR.

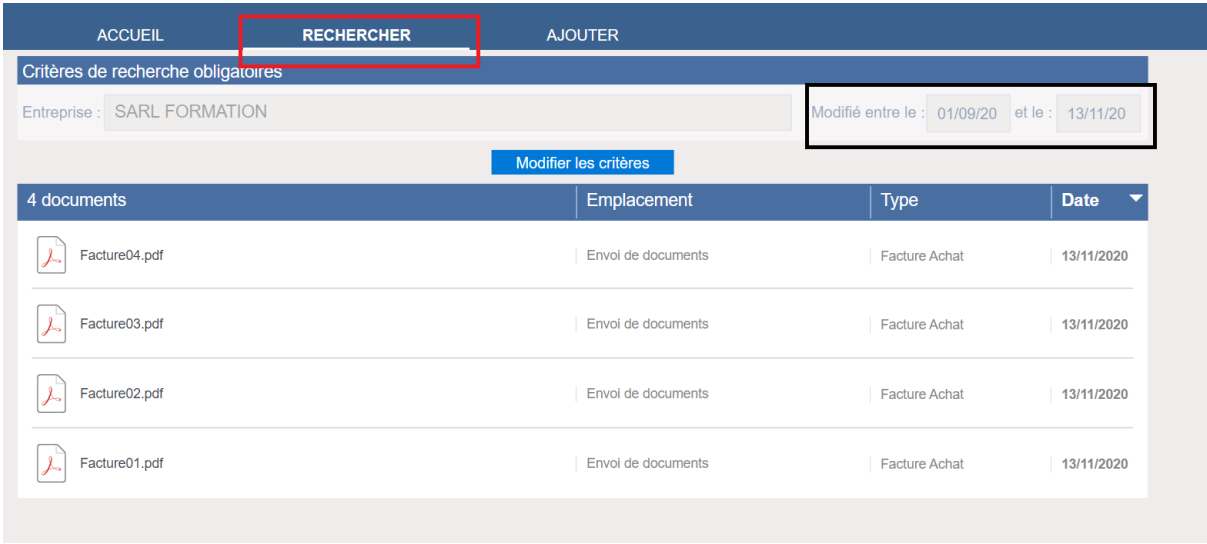

Vous pouvez alors ajouter des critères supplémentaires de recherche avec le bouton « affiner les critères e recherche ».